## OFFICE 365 – Iniciar sesión en la escuela

*Nota: Primero, debe iniciar sesión en una computadora MCPS con su propio nombre de usuario y contraseña MCPS*

- **1. Opción 1:** 
	- **A.** Vaya a la página de inicio de sesión de MCPS Desktop, pero no inicie sesión
	- **B.** Haga clic en el enlace **Office 365 EMAIL**

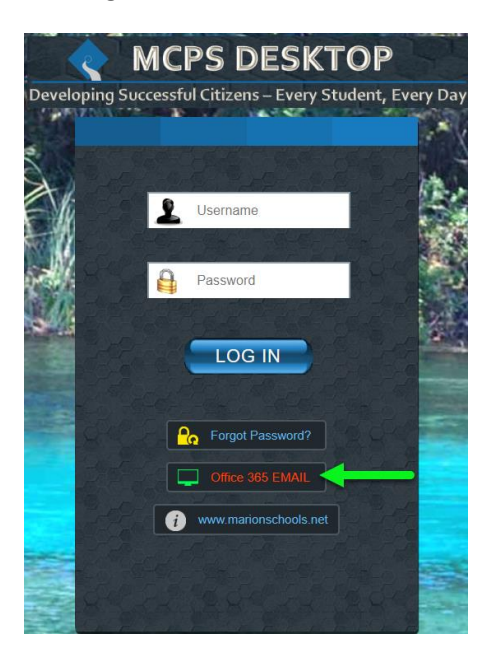

- **2. Opción 2:** 
	- **A. Vaya directamente a [https://portal.office.com](https://portal.office.com/)**
- **3.** Ingrese su correo elecrtonico **MCPS**> haga clic en NEXT

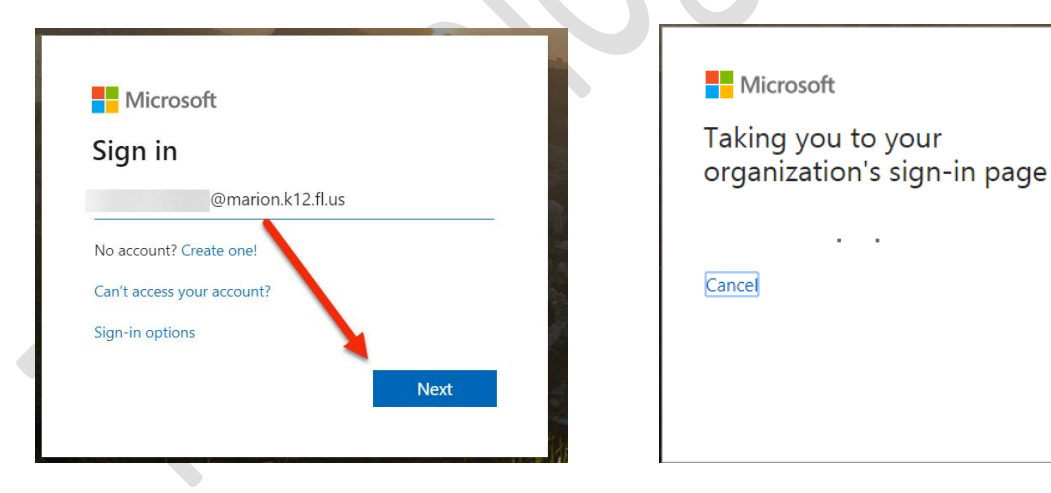

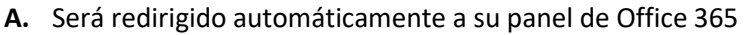

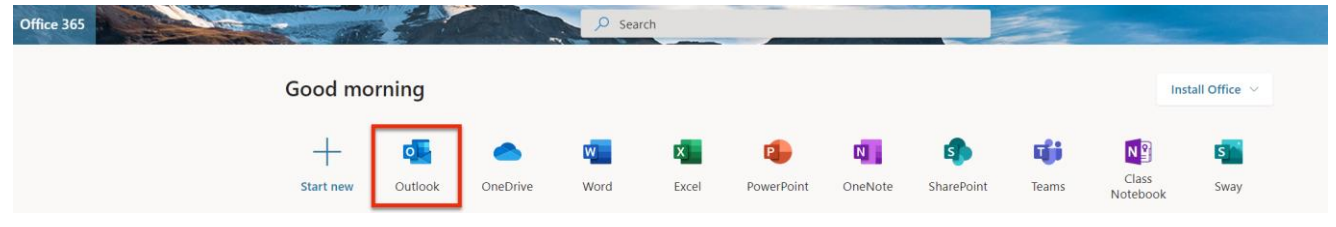